# Editing an Approved Plan

**1** To change your approved study plan, log into VandalWeb and access your Student Profile. From the Student Profile, click on Degree Audit in the left hand menu.

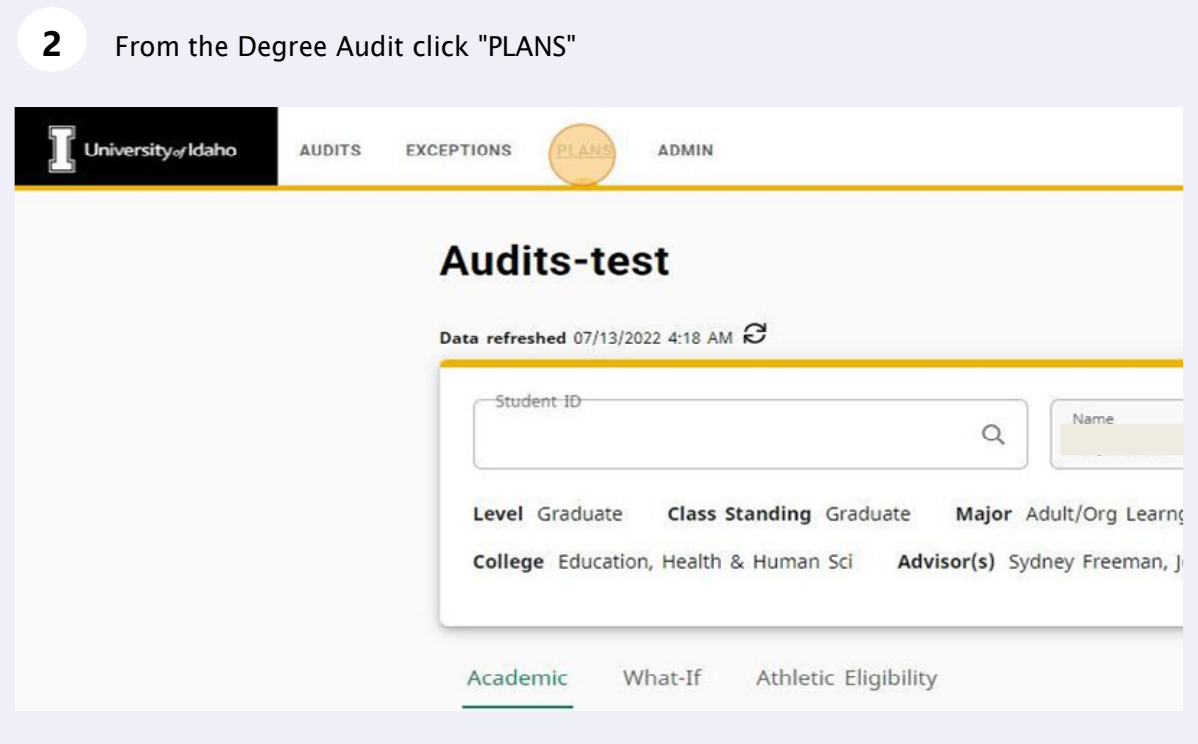

Click on your active and approved study plan. The active plan will be indicated in  $\overline{\mathbf{3}}$ the Active column.

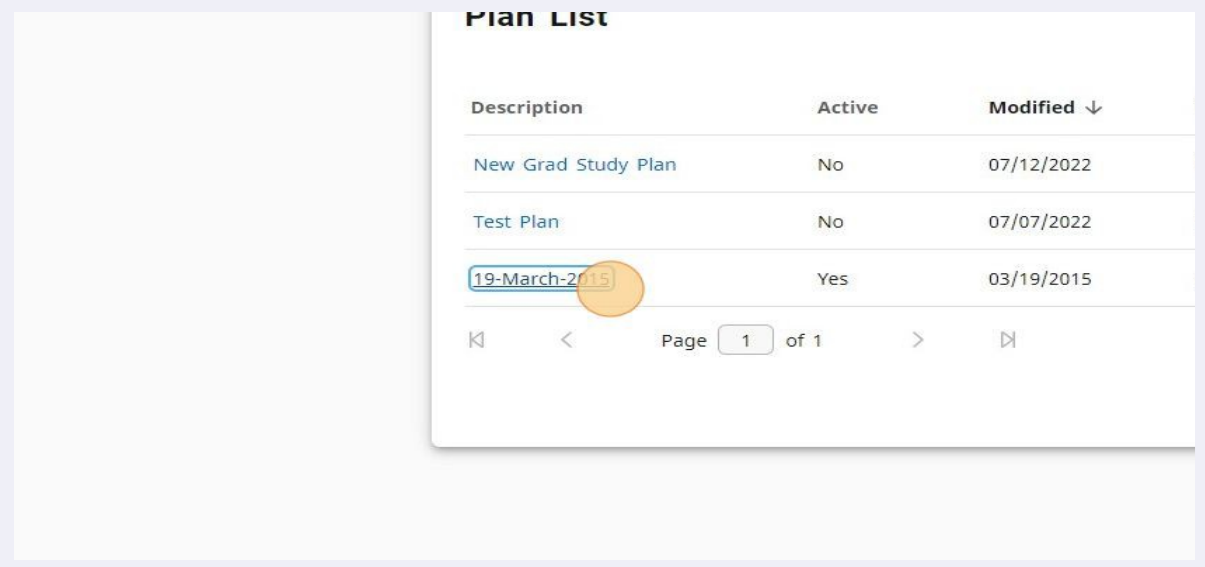

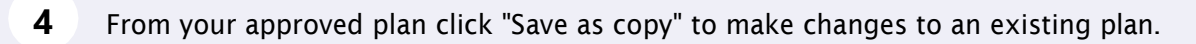

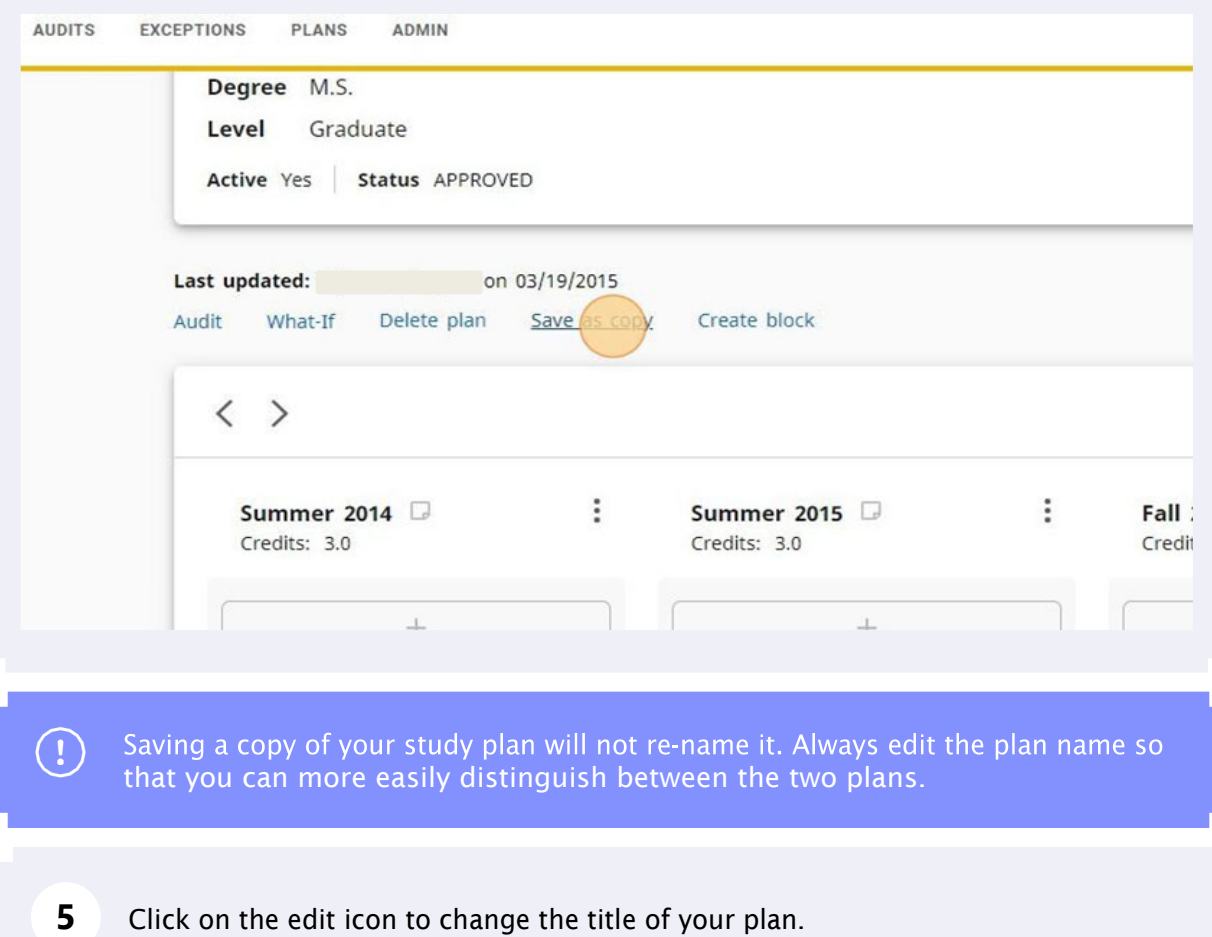

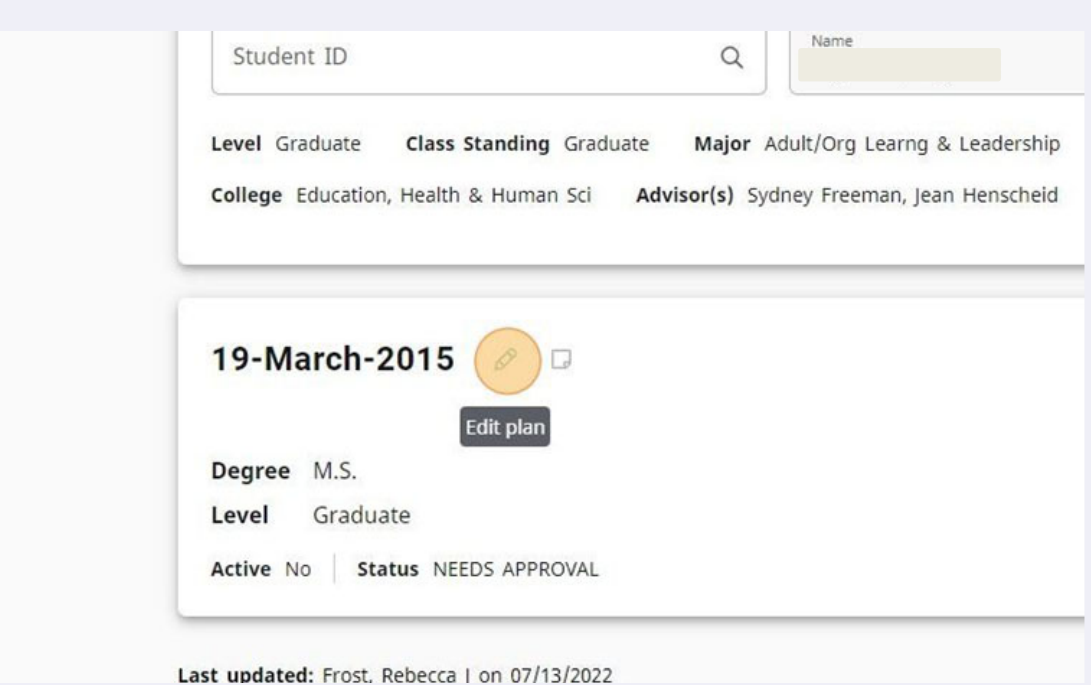

#### Click the "Description " field.

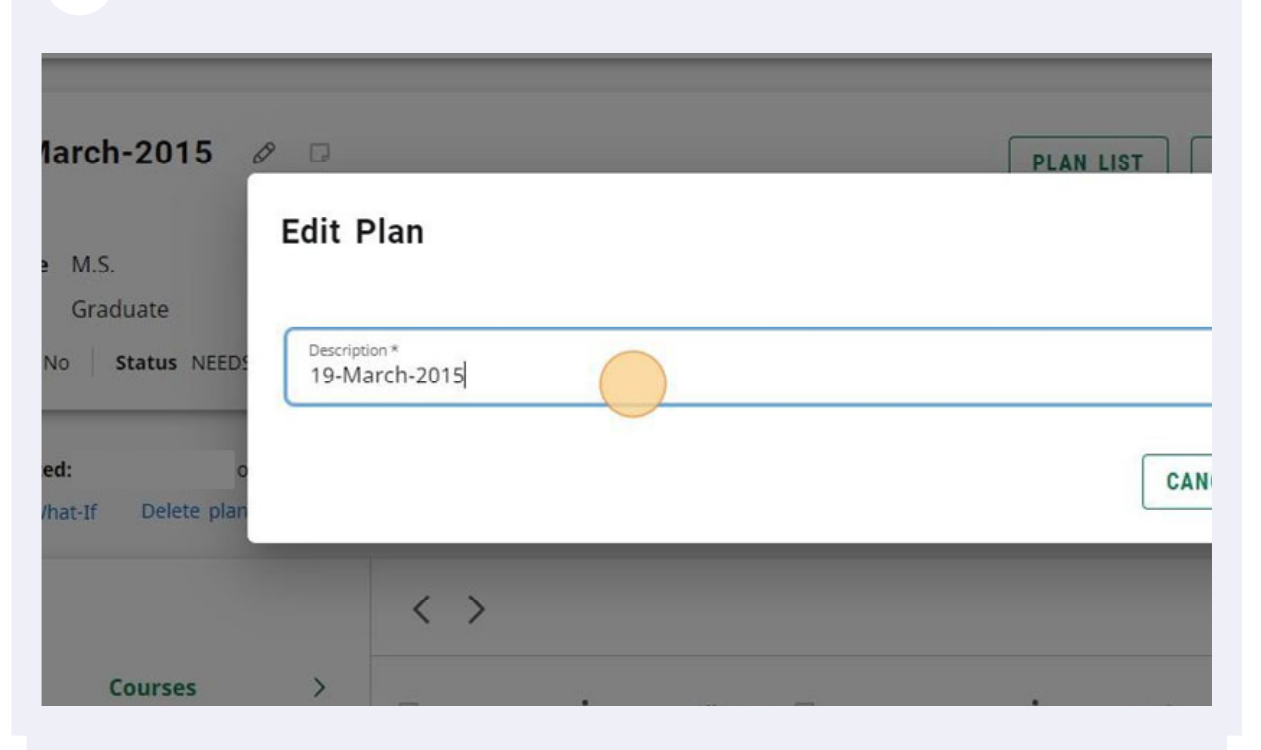

 Type in the new description for your plan. It is best practice to rename the description of the study plan that you are editing to include the date so that the old and new plan can easily be distinguished from one another.

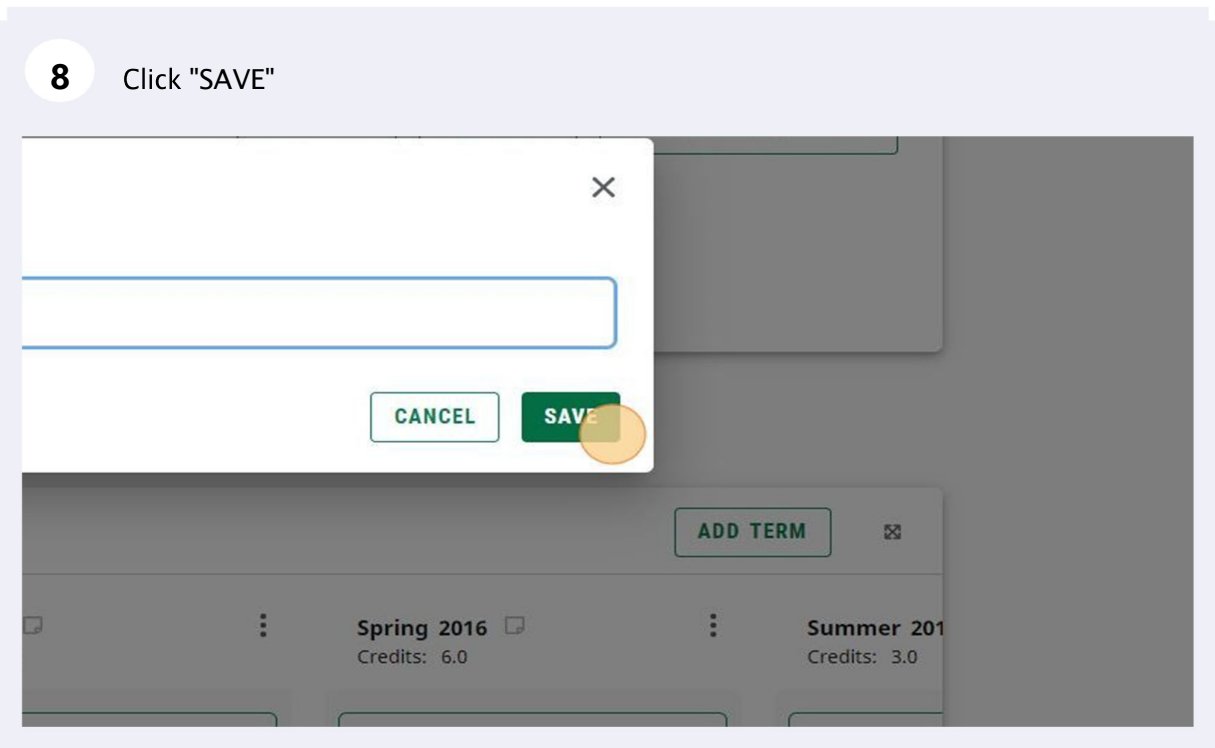

## Navigating Your Plan Terms

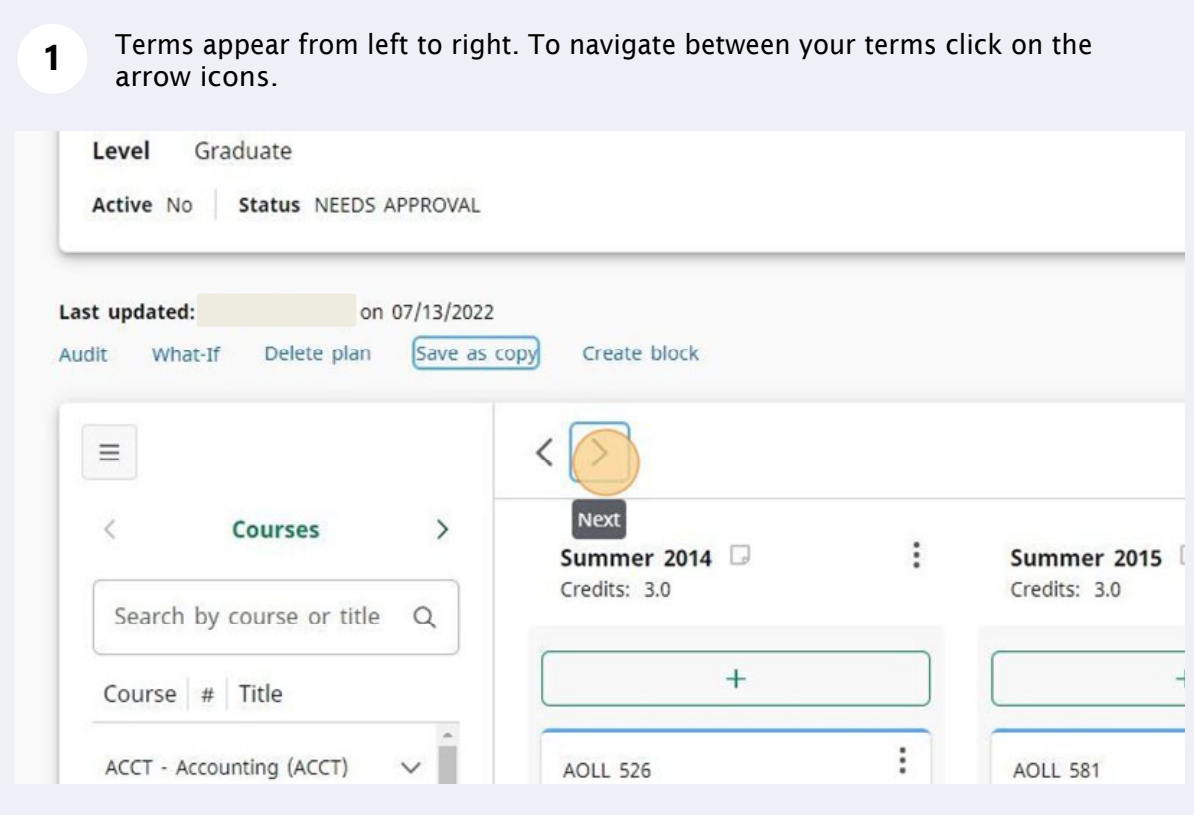

 **2** If you have multiple terms you may not be able to view all terms using the arrow navigation icons. In this case, click on the green hamburger menu on the left side above the sidebar to collapse this information.

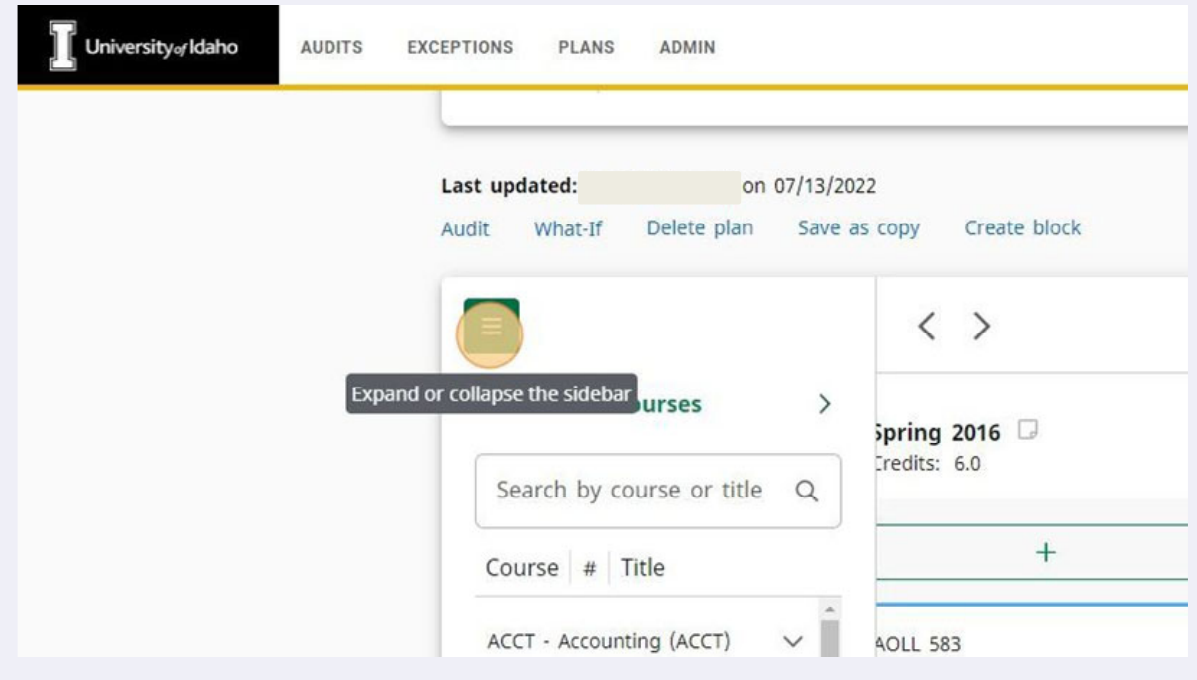

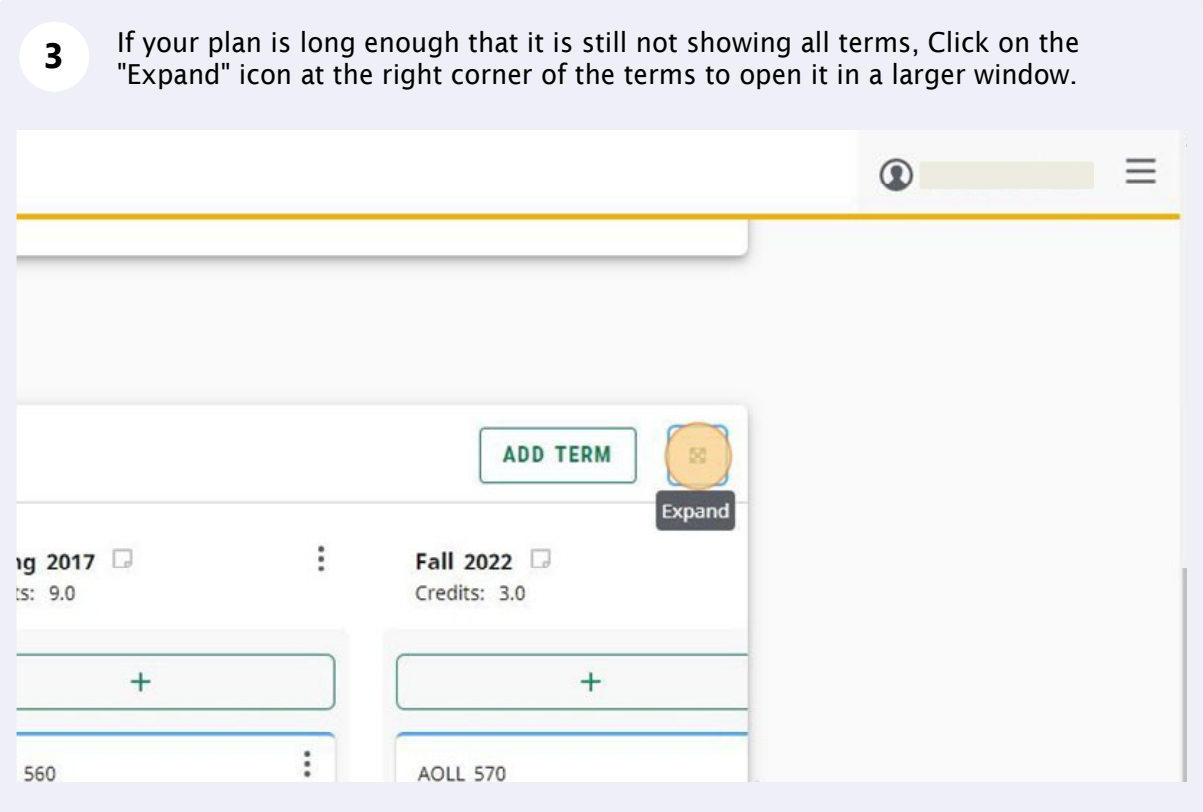

# Editing Courses

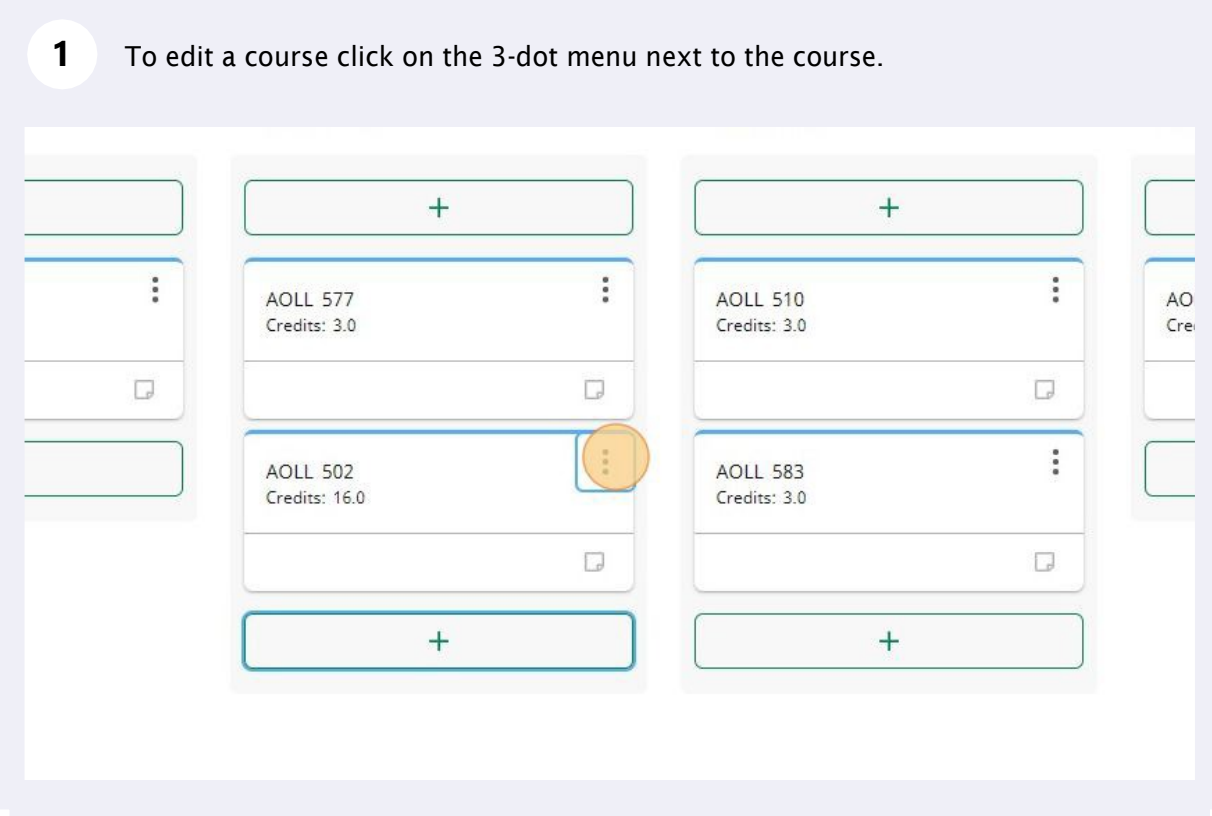

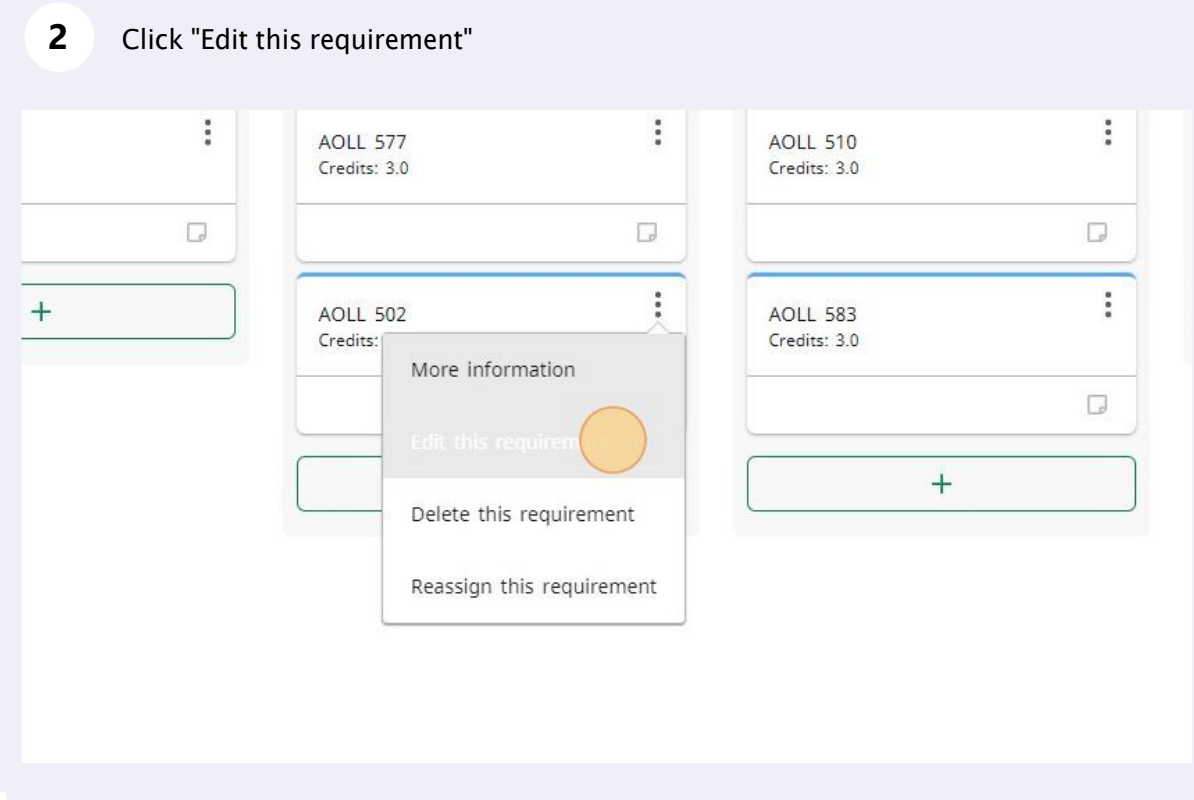

## Click on the "Credits" field to adjust the credits.

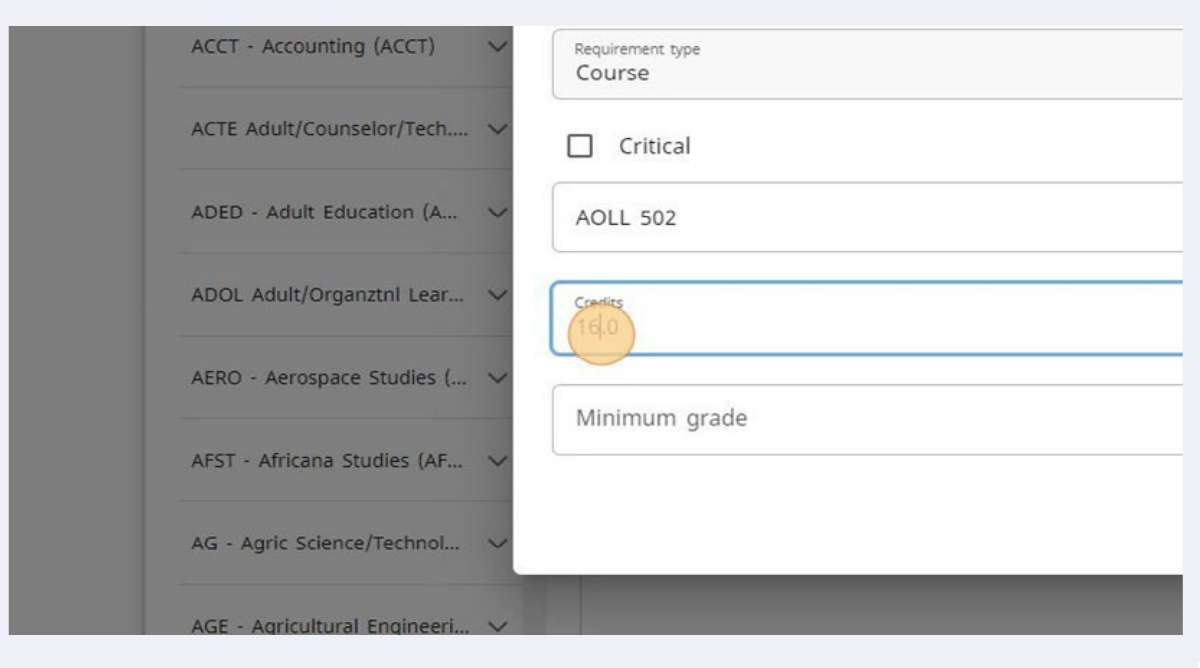

Type the correct credit amount.

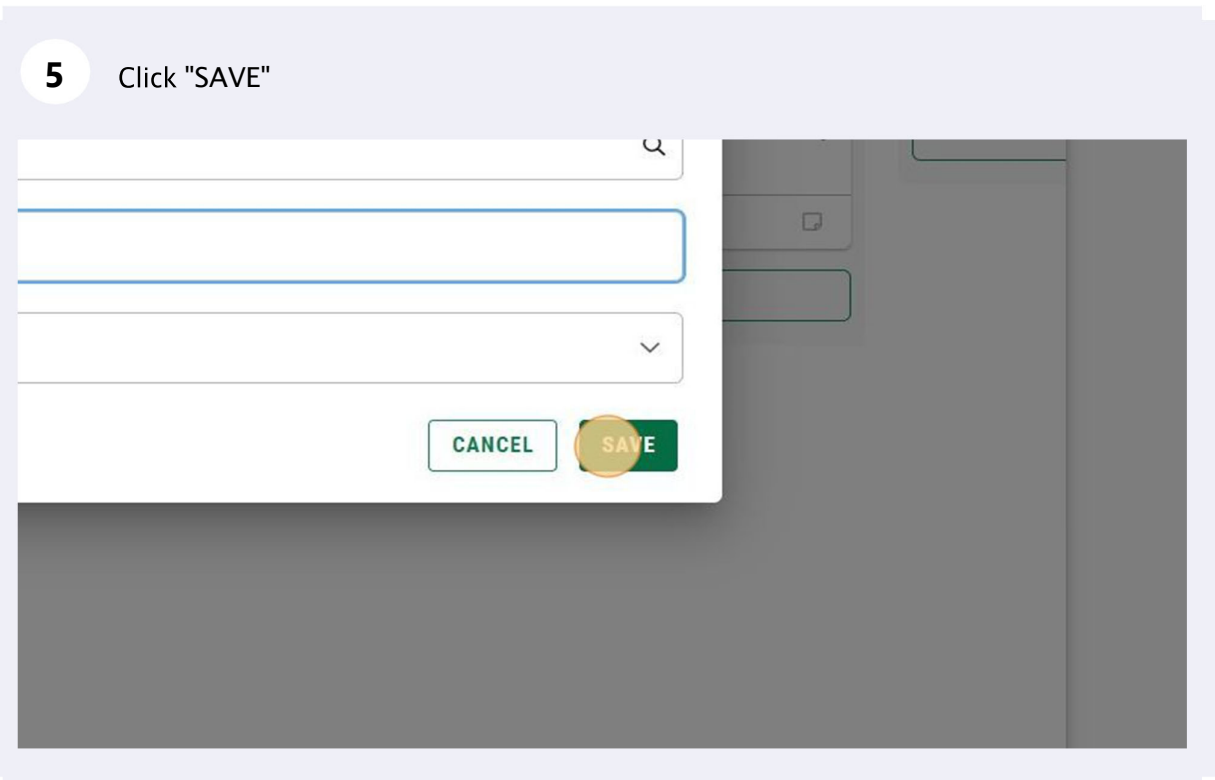

# Deleting a Course

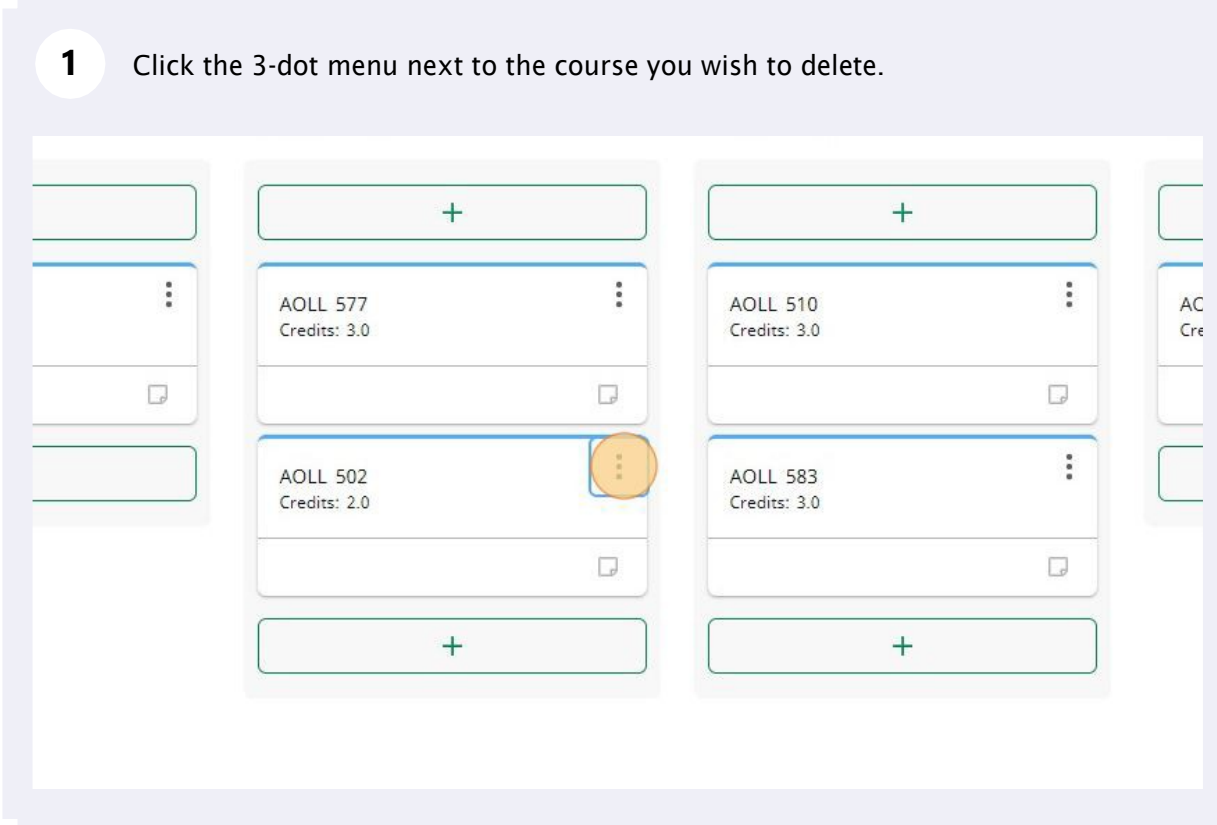

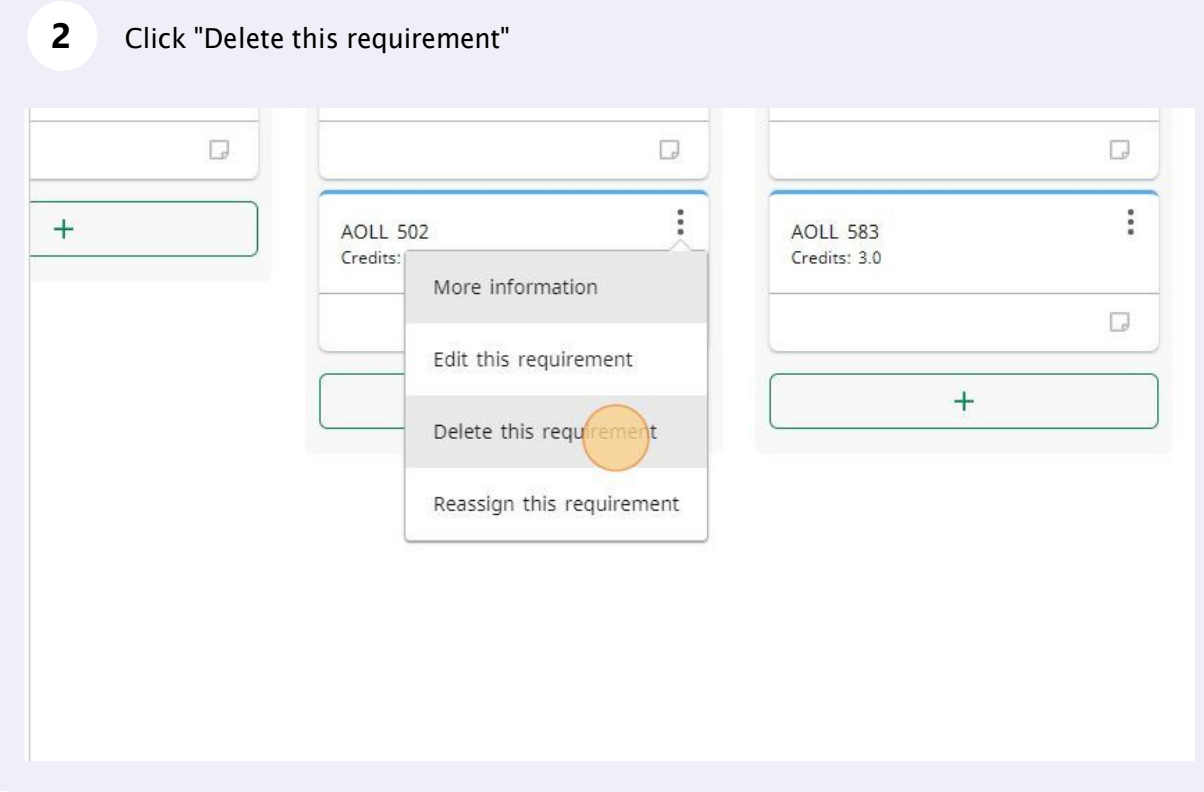

#### Confirm the deletion by clicking "DELETE REQUIREMENT"

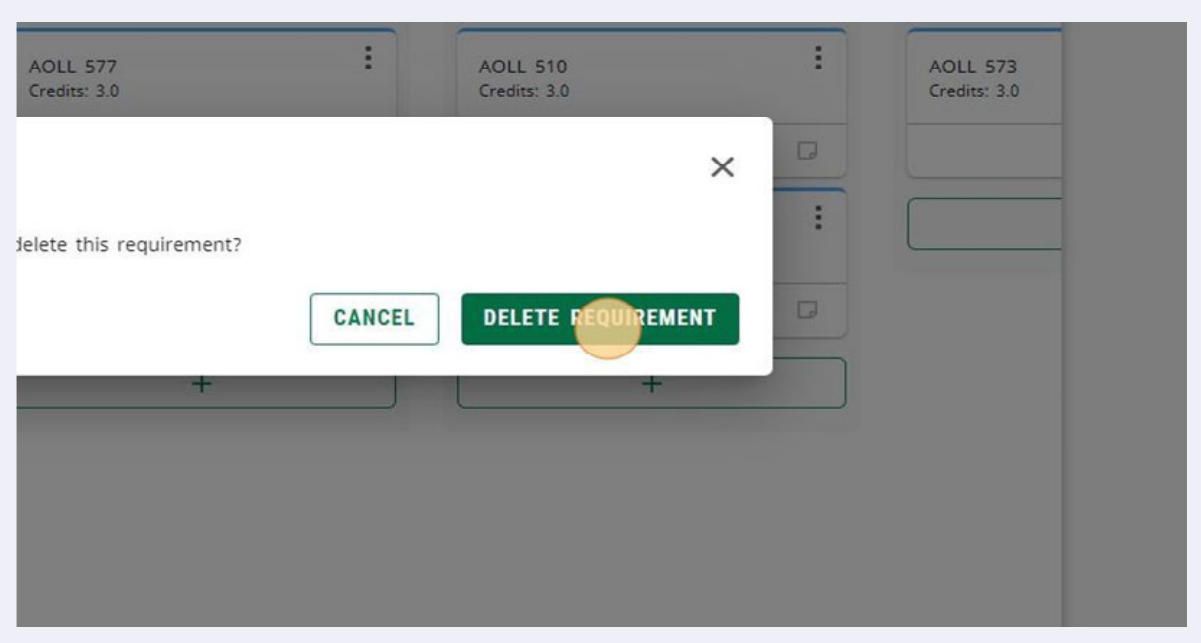

## Adding a Course

 You can add courses to an existing plan using the same methods as used in creating a plan.

Add a course by clicking on the green + within a term, or using the Requirements menu in the sidebar.

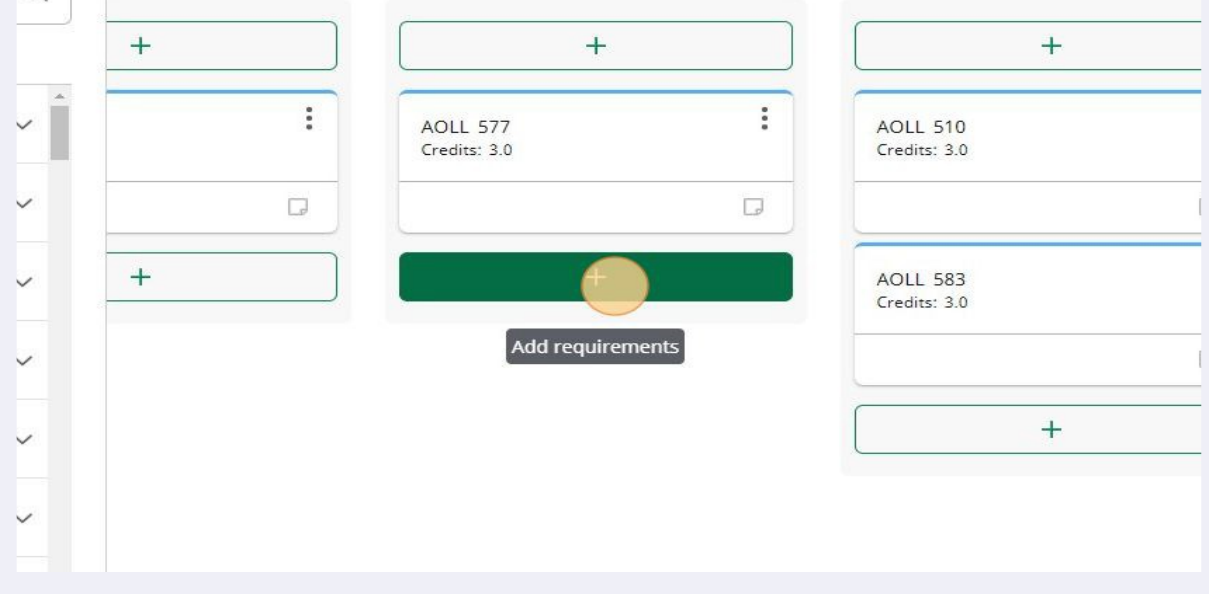

### Moving a Course to a different Term

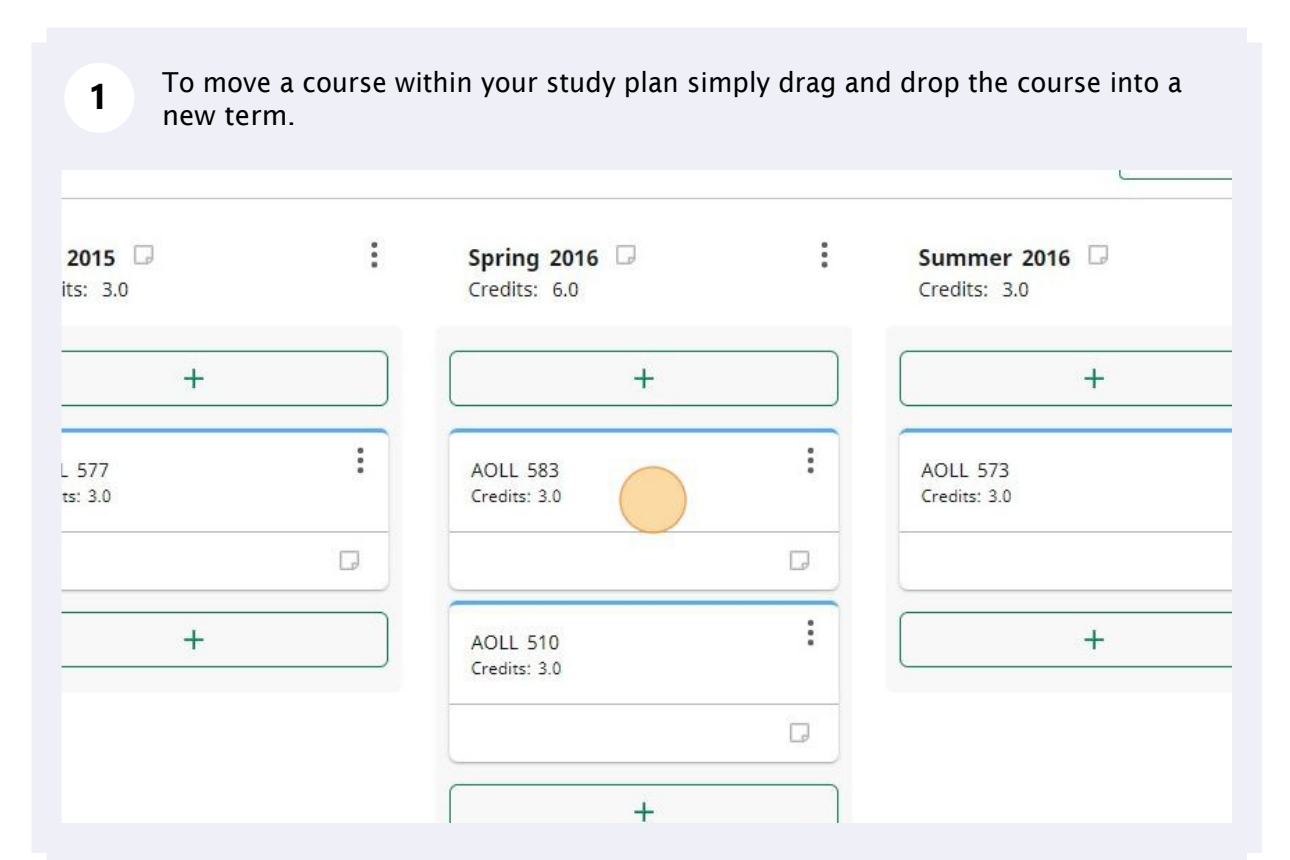

**2 2 2 A** single course can also be moved to a new term by clicking on the 3-dot menu next to the course. This method is more helpful if you have a study plan with multiple terms that aren't all within view.

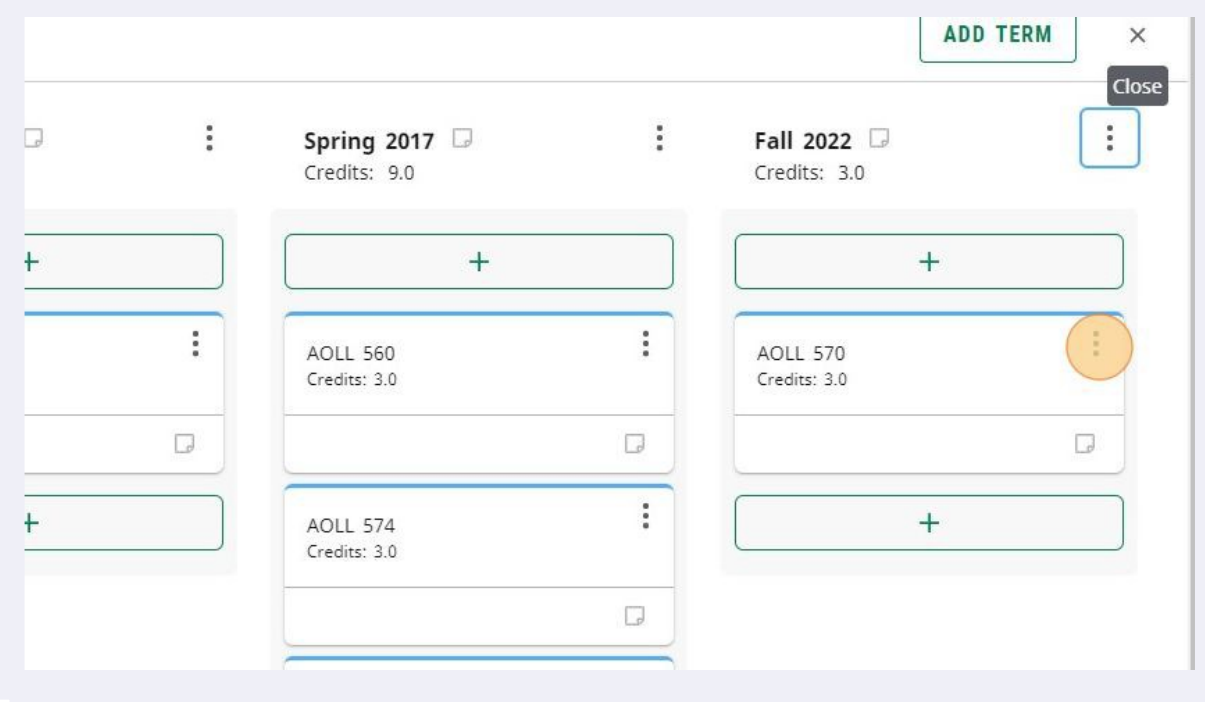

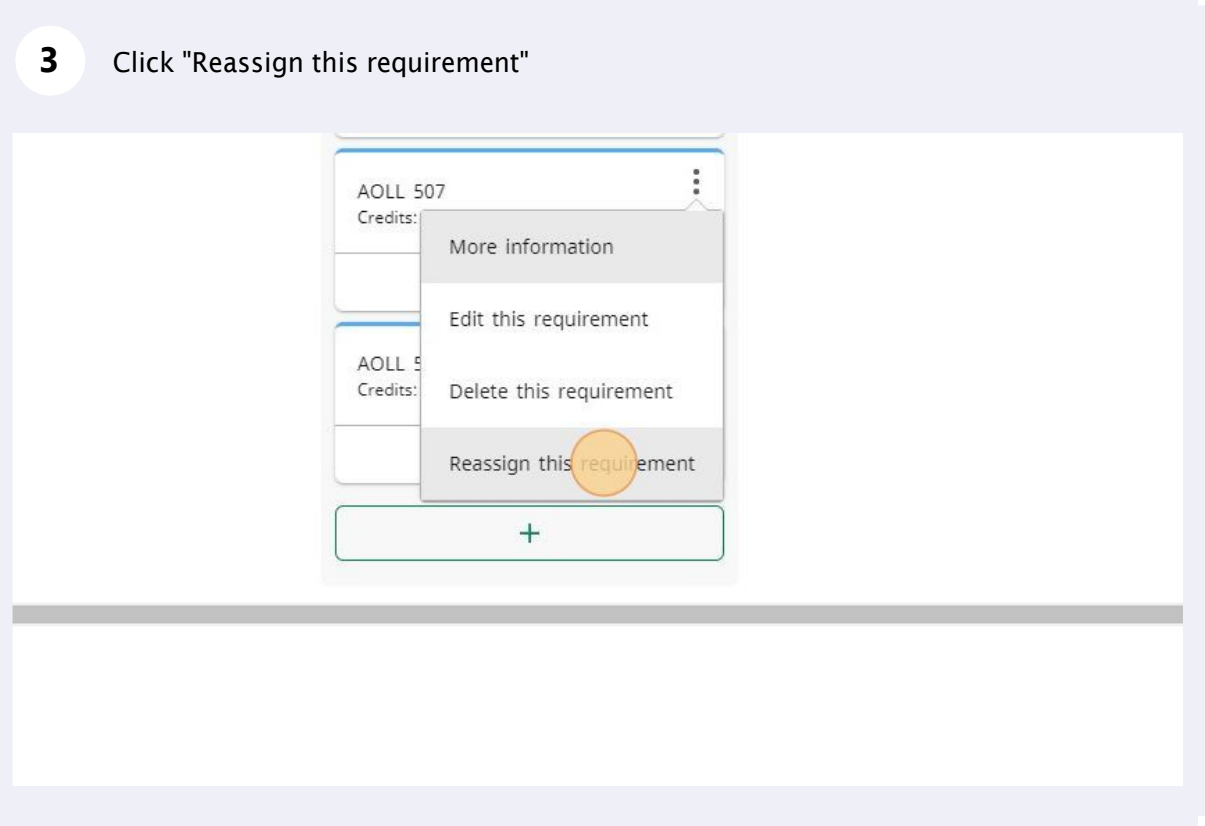

#### Click the drop-down arrow in the Reassign Requirement pop-up.

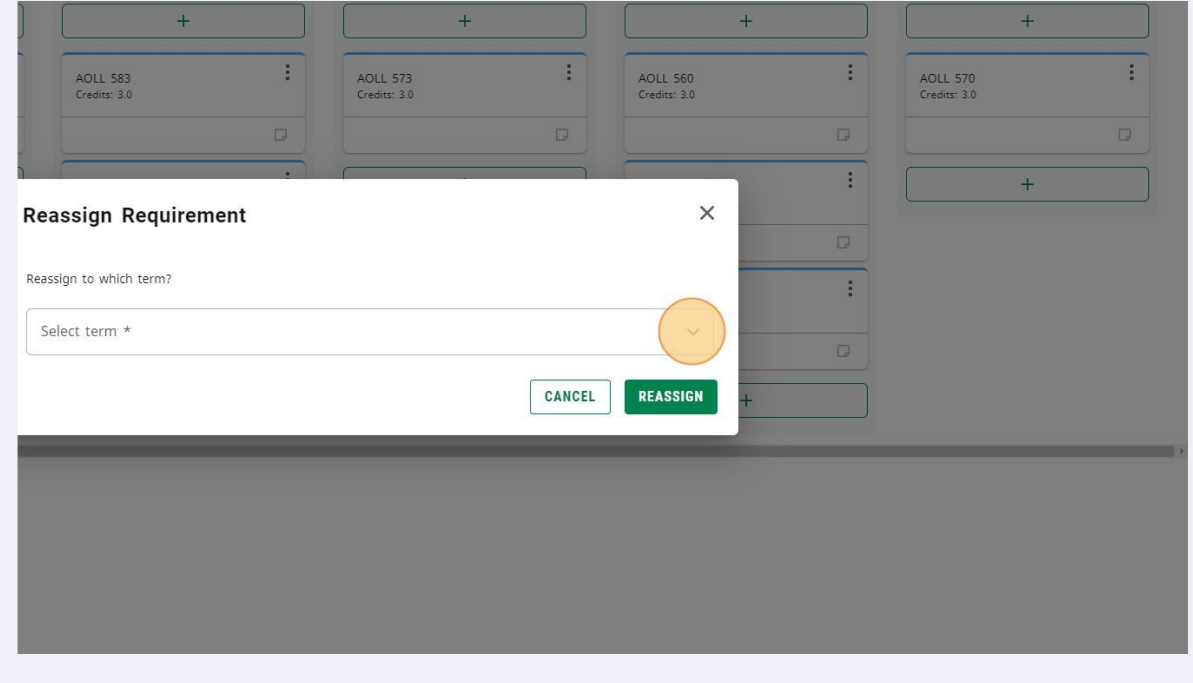

Click on the term you want to move the course to. Only the terms that exist in your study plan will be listed.

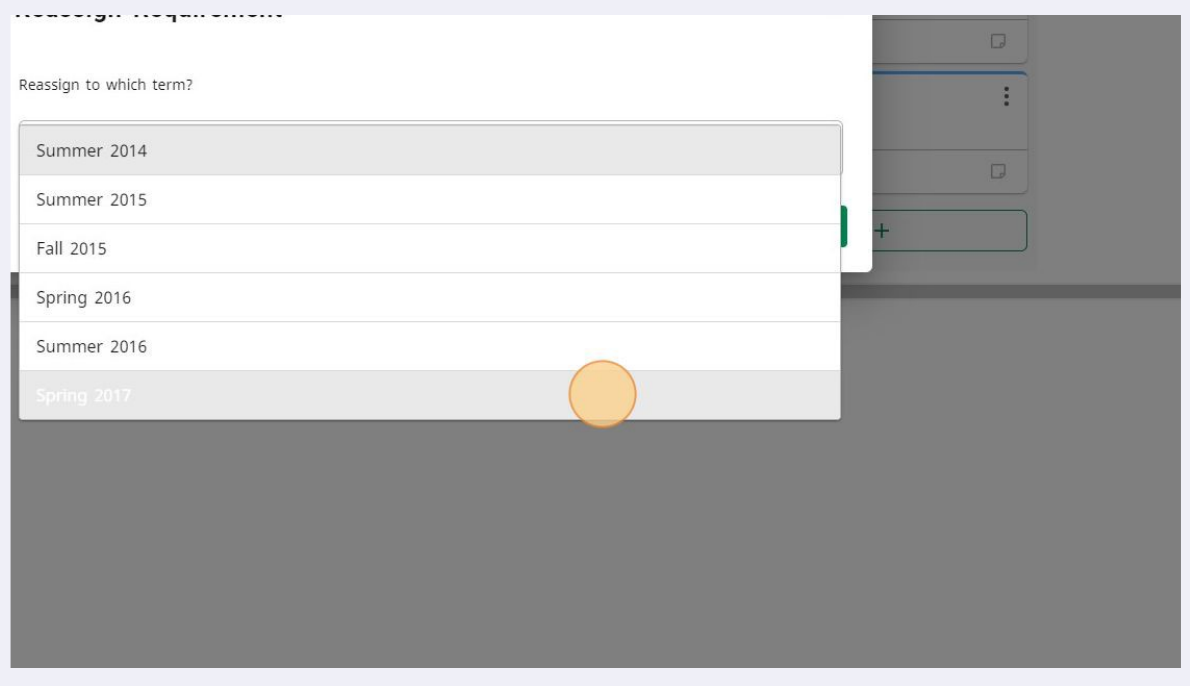

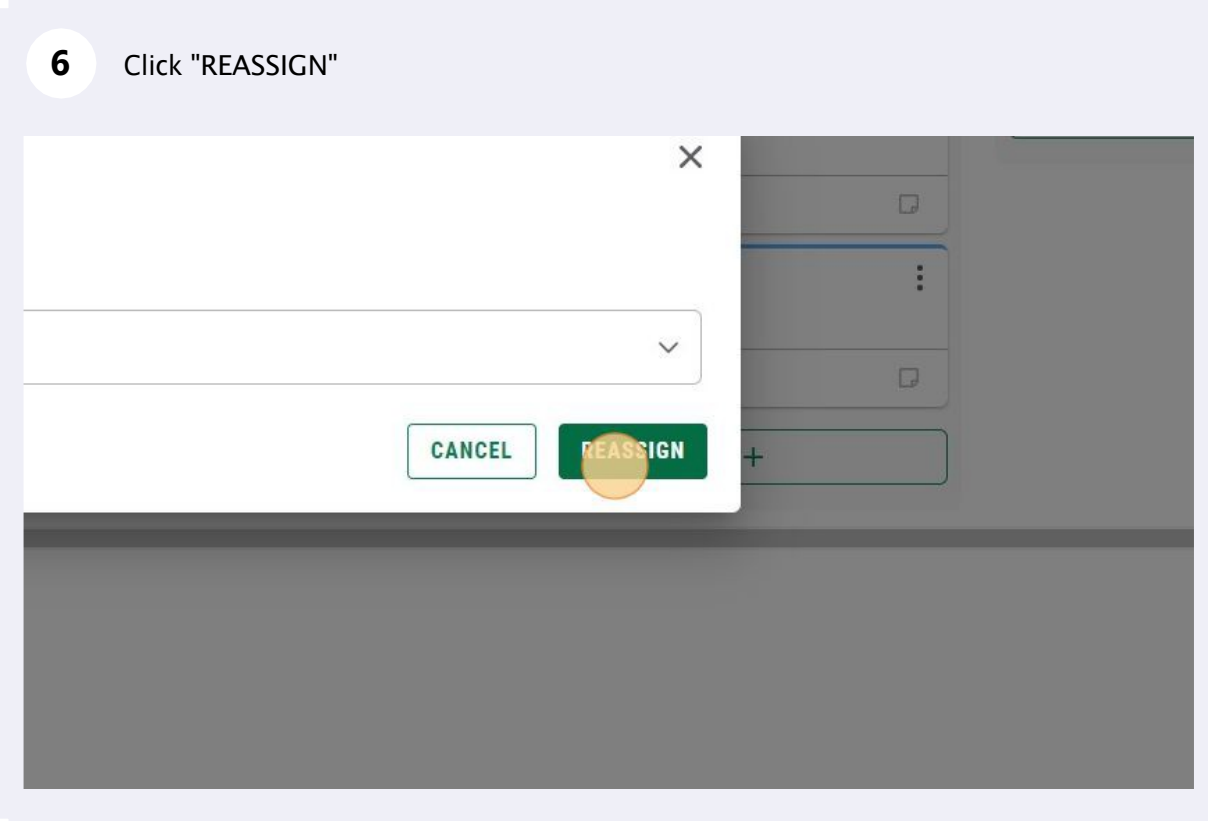

# Editing Terms

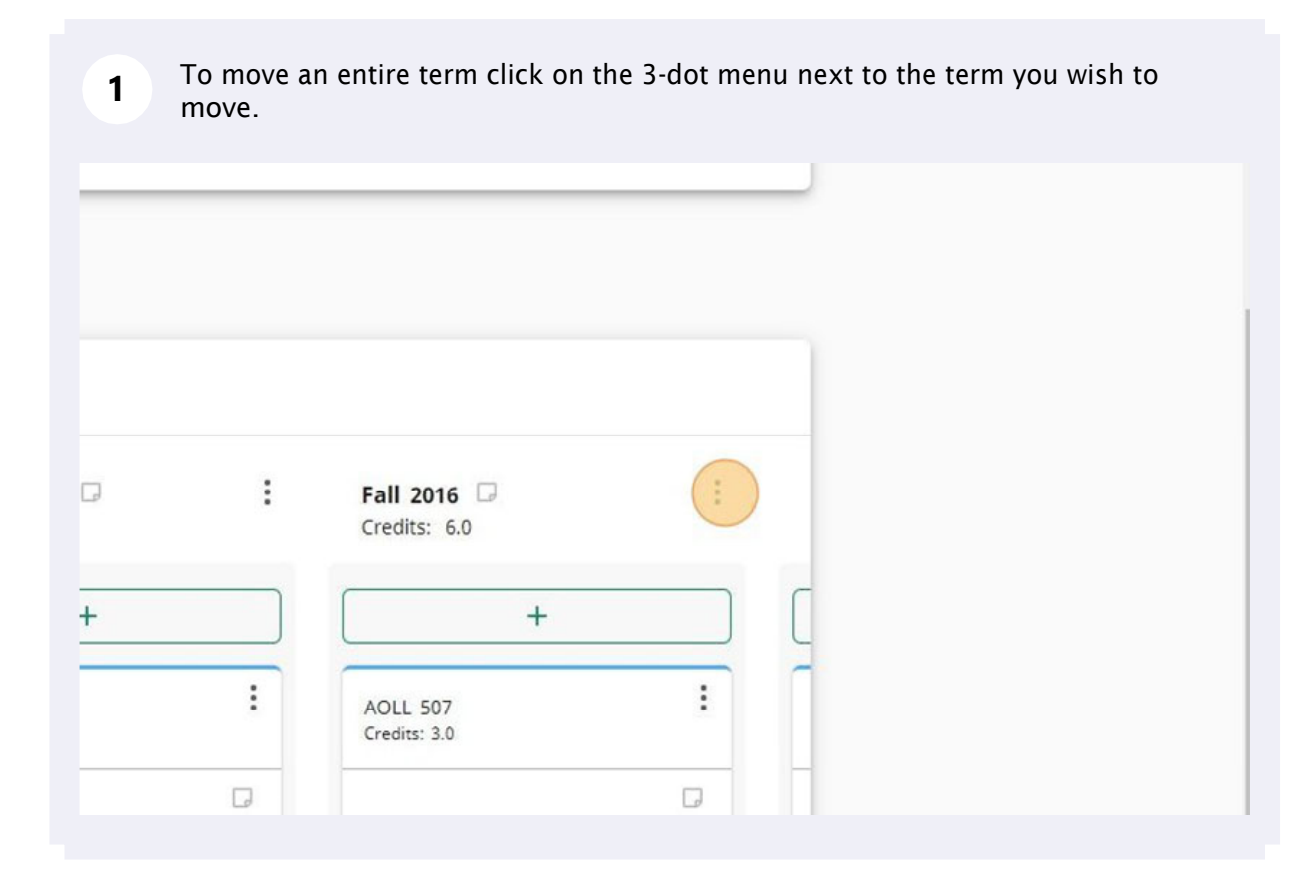

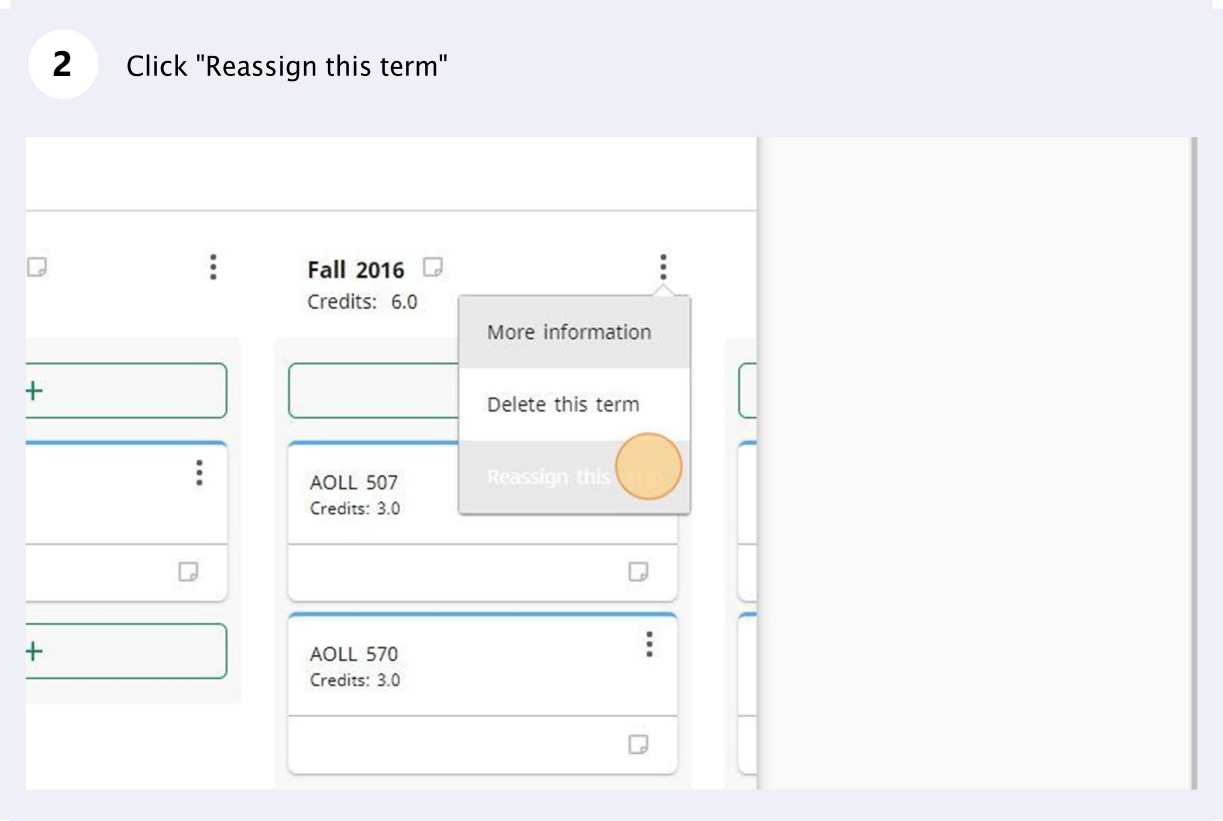

Click on the drop-down arrow in the pop-up menu.

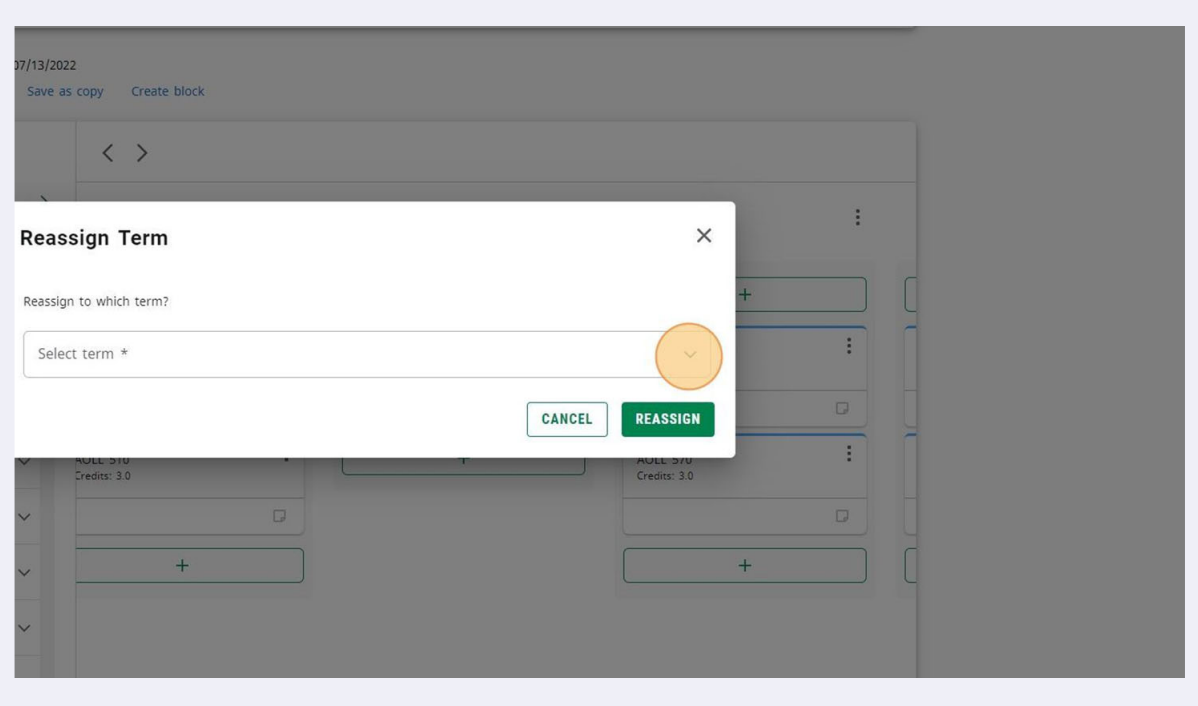

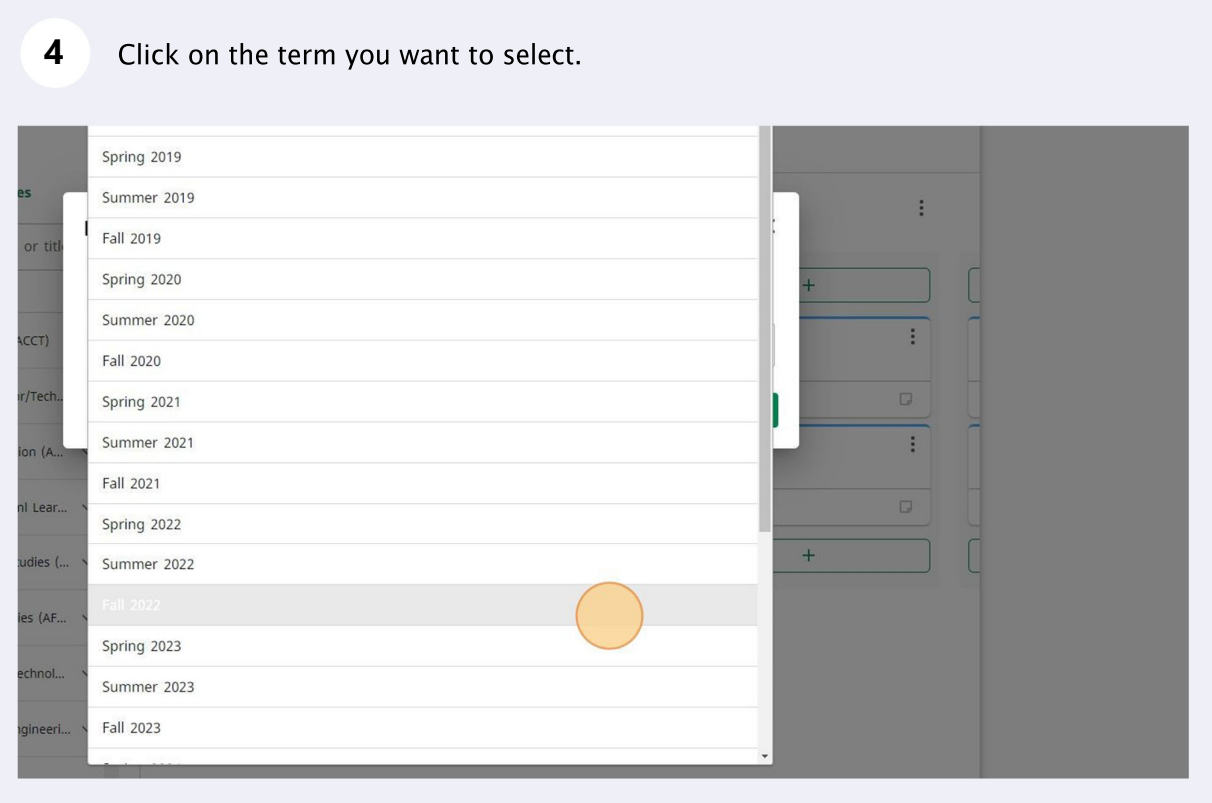

#### Click "REASSIGN"

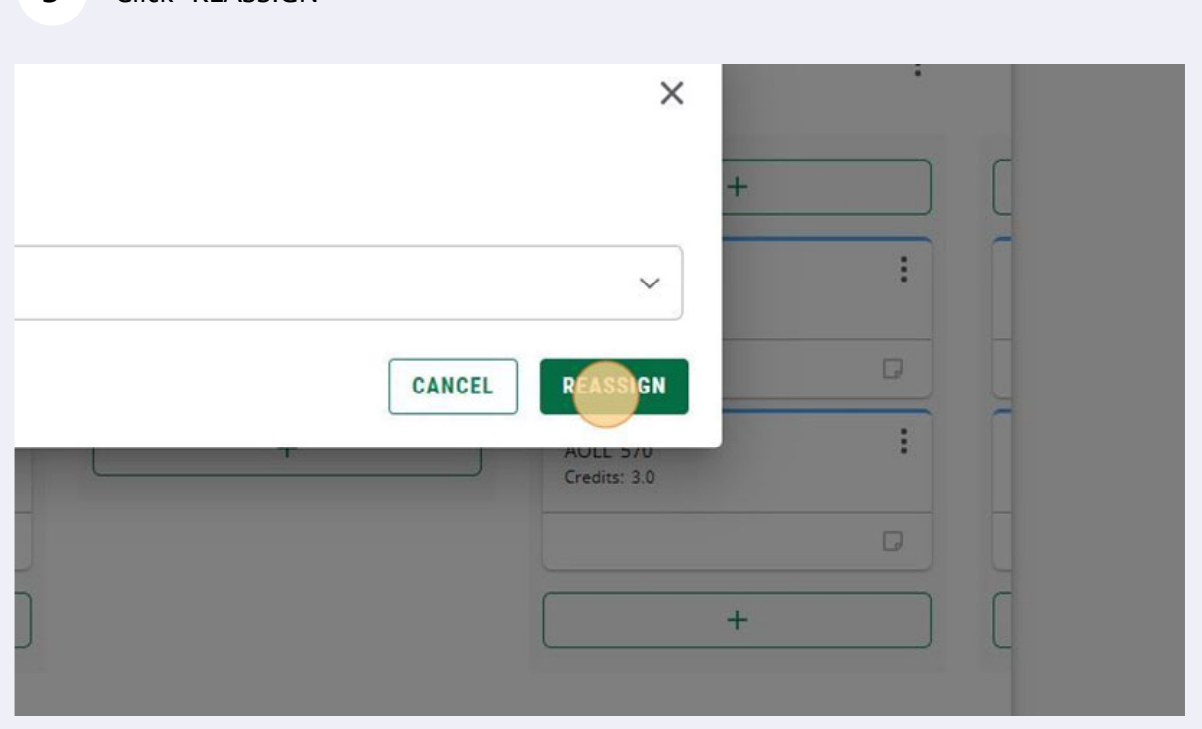

The term will now appear in your study plan with the new term and will be re-ordered automatically. All courses within the term will move with it.

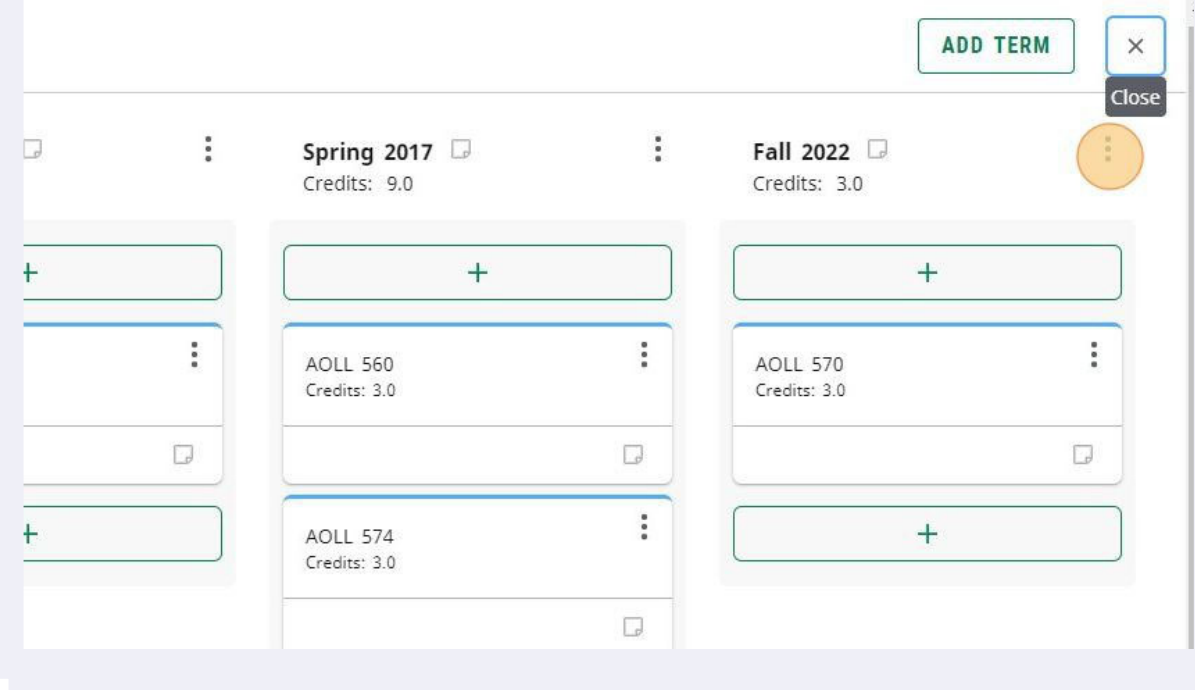

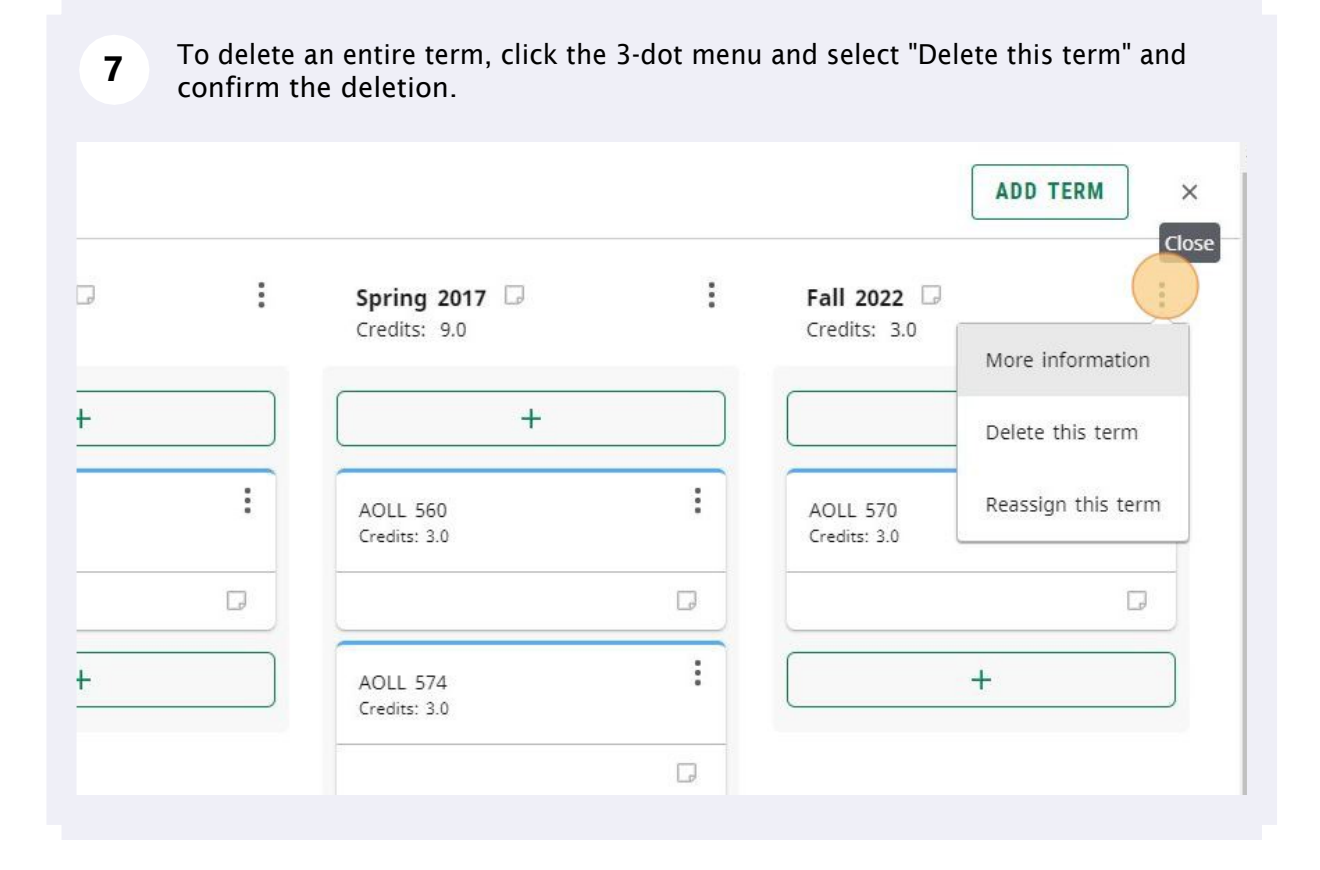

## Adding Notes

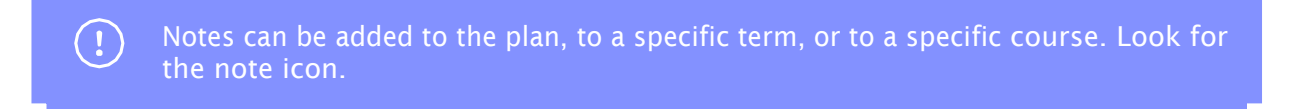

**1** Click the note icon to open up the notes pop-up. You can add multiple notes to items.

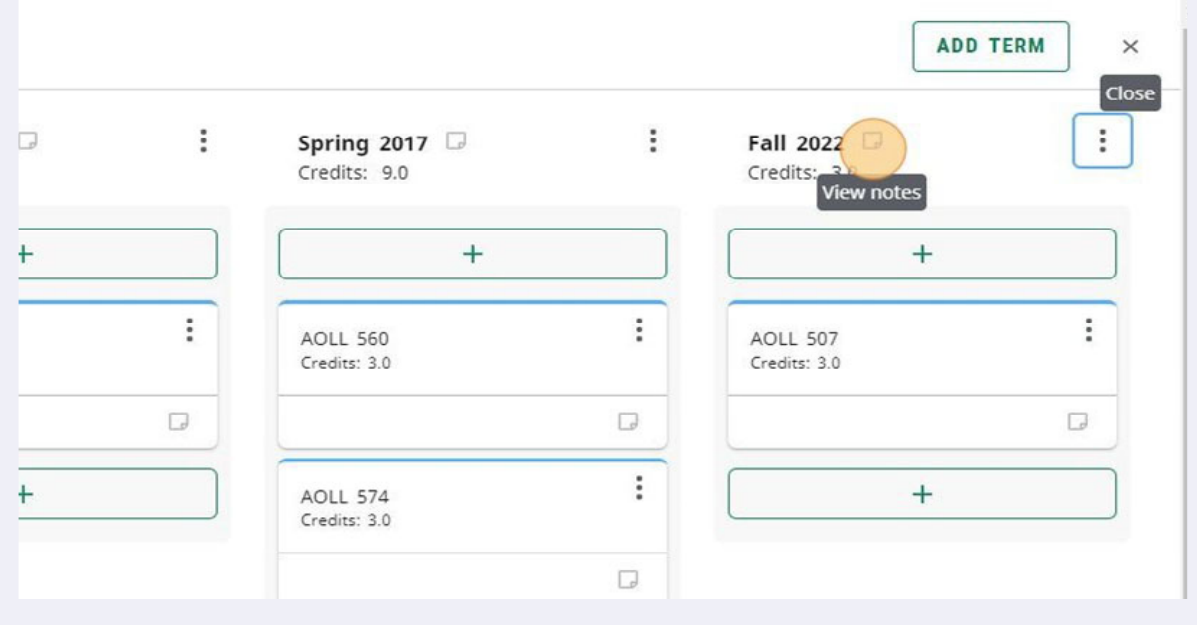

#### **2** Click on the "Add A New Note" button to add a note to an item.

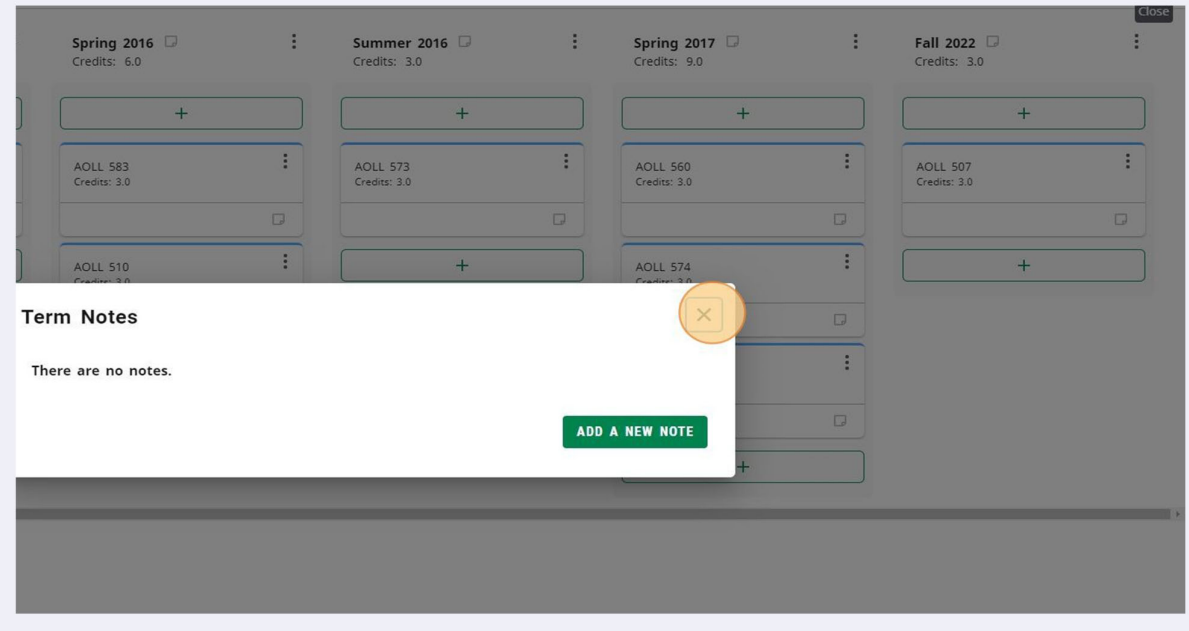